# Applying for a Permit

#### Step 1:Go to

#### And Register-select in the top right corner

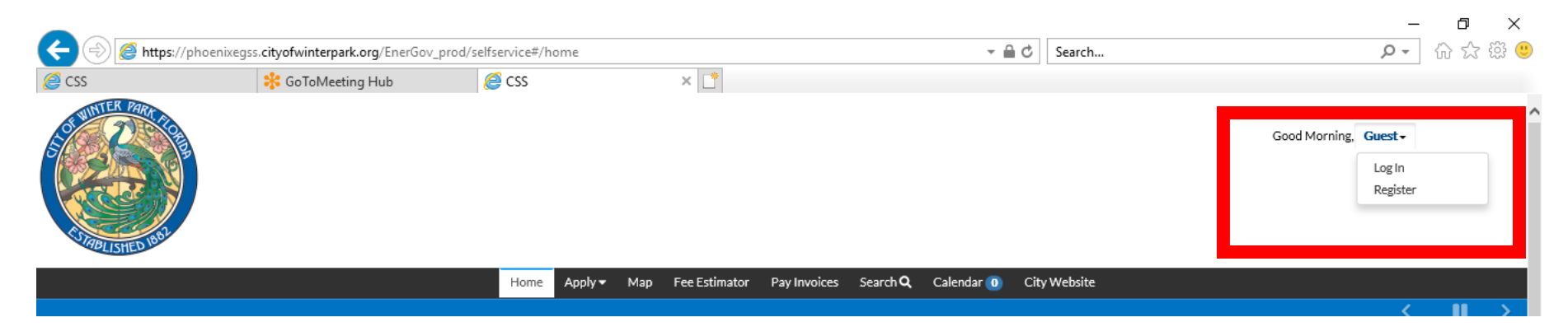

#### You will need a valid email address in order to register

### Step 2: Login

#### And Login

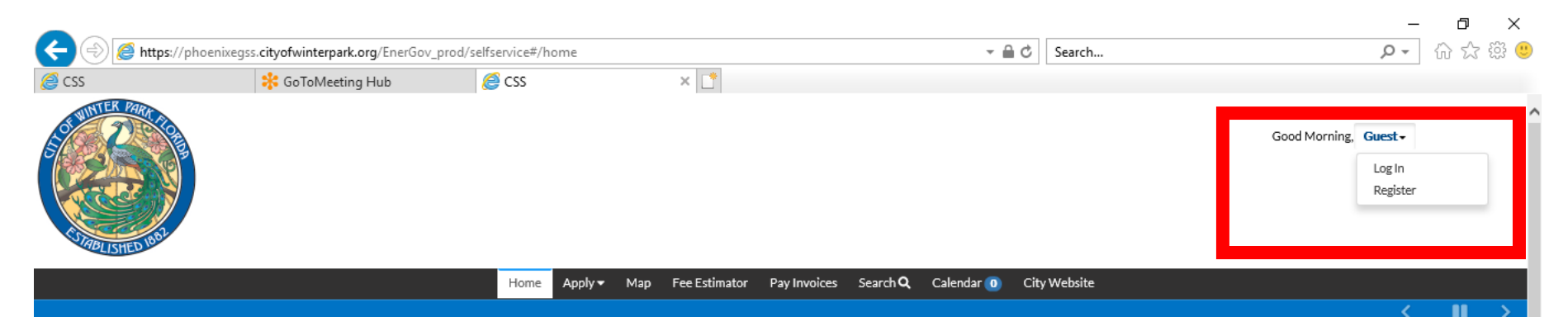

#### Use the Username and Password you just created

# Step 3: Apply

Select Apply and then Select the type of Permit, Plan or Certificate you wish to apply. Selecting All will send you to the next page and allow you to search for a specific application

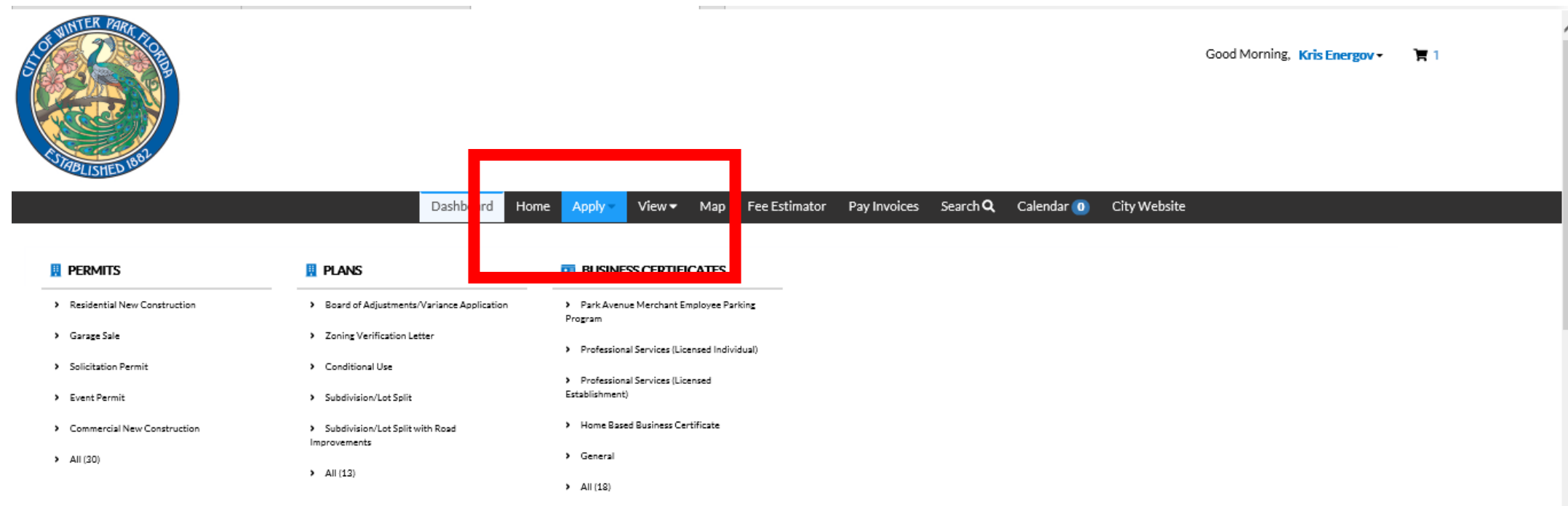

# Step 3: Apply

Using the Search field you can search for application type by typing in keywords or you can scroll through the list

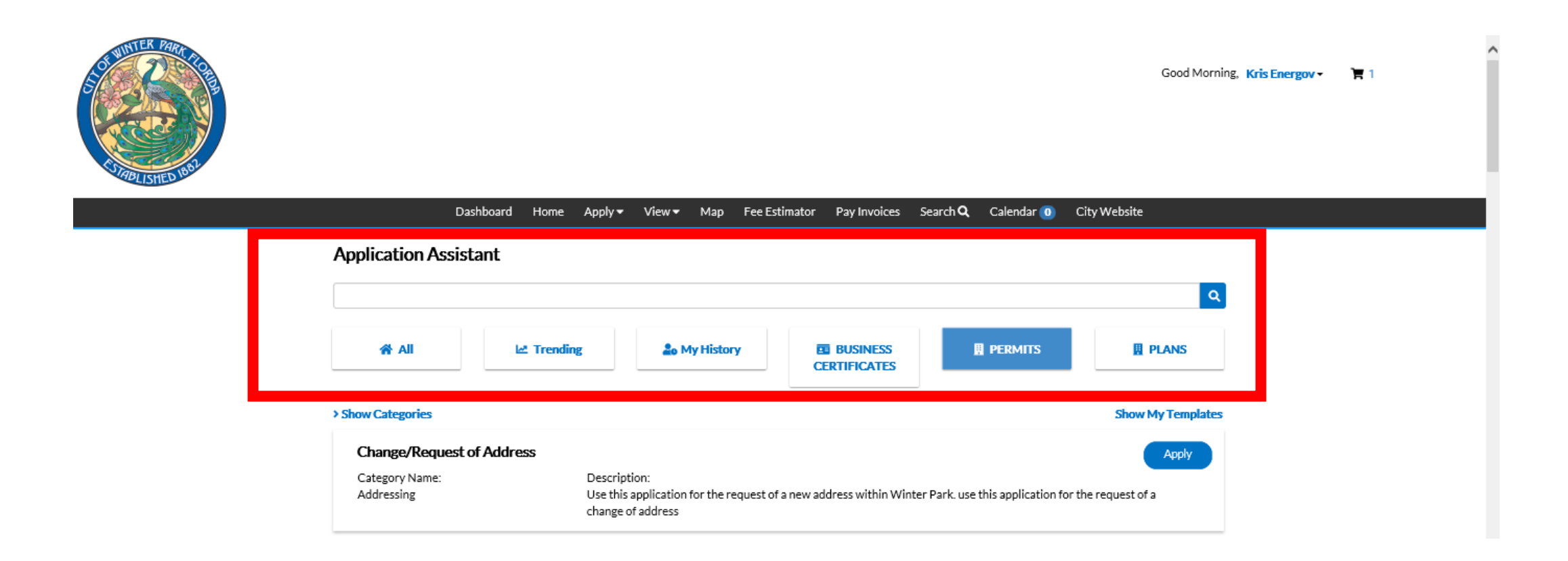

# Step 3: Apply

#### Once you find the application you wish to apply for then select the "Apply" button

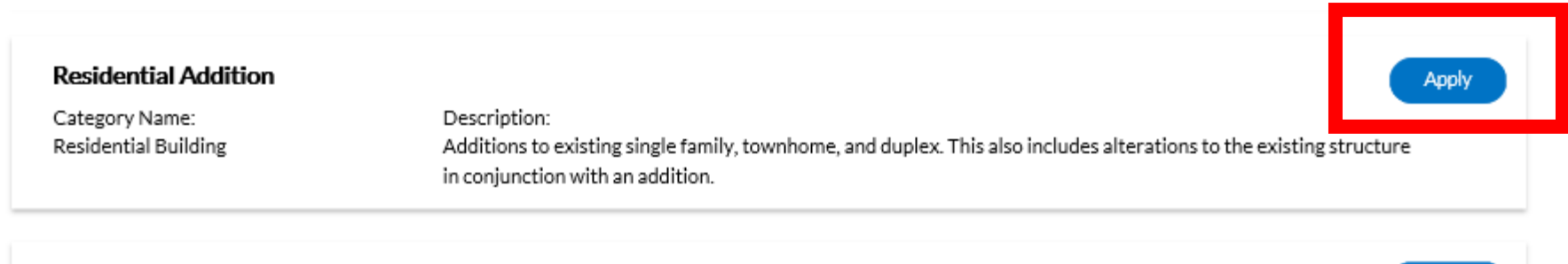

Apply

#### Residential Alteration, Remodel, Repair

Category Name: Residential Building Description: For existing single family homes, townhomes, and duplexes

Select the large blue button to add the required location of the activity. On the next page then type in the address in the search menu and select the blue button

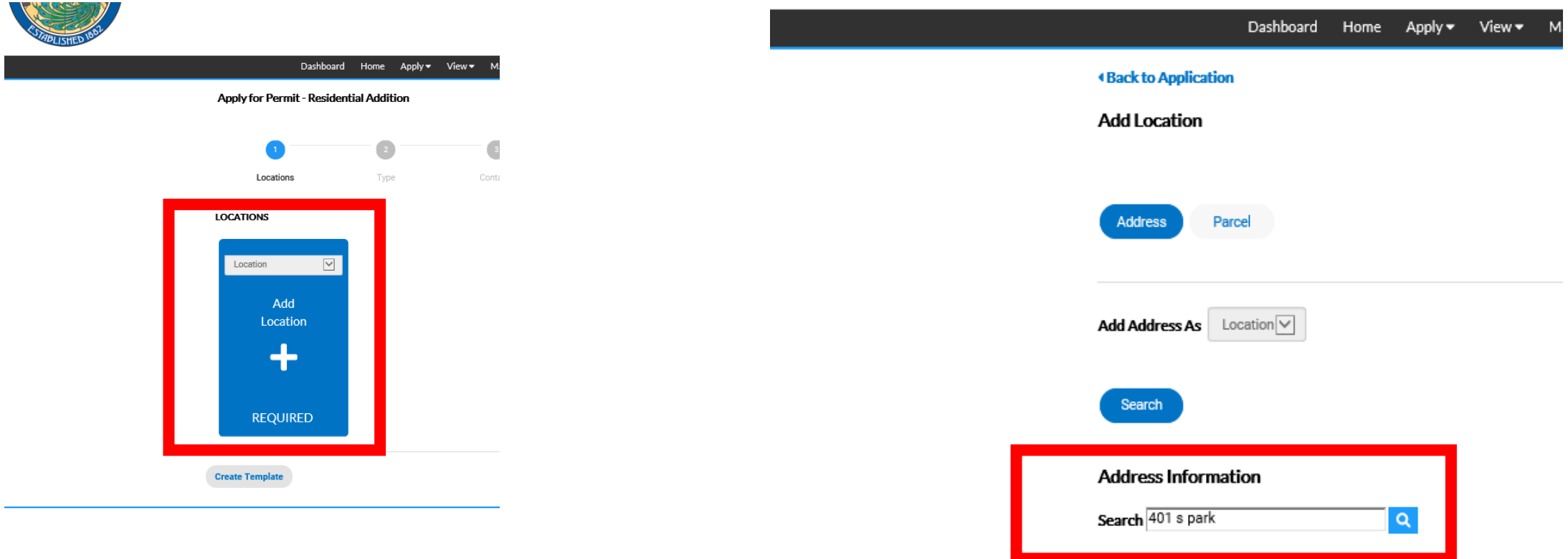

Once the address is found select the add button. If you address is not listed please follow the link to contact City of Winter Park Addressing. Do not select an adjacent address as this will delay your application

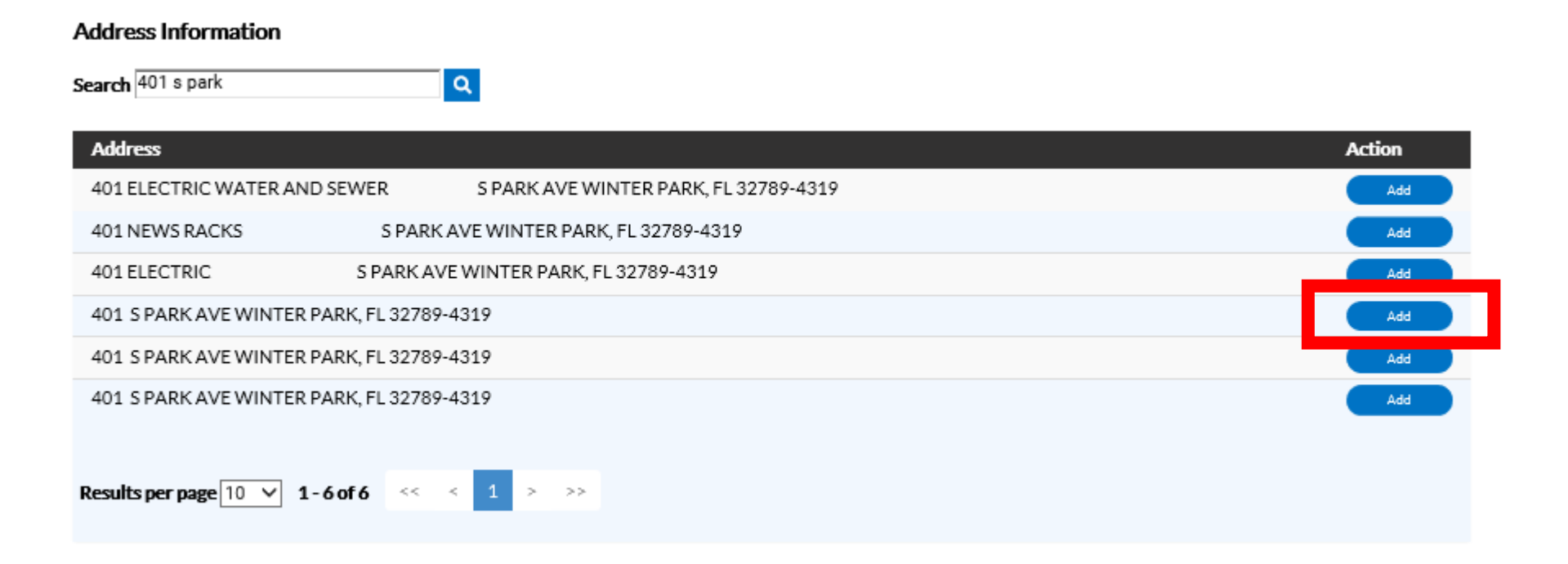

With the Proper Address Now Selected and Listed under Locations. Select the "Next" button on the bottom right. If you need to leave your application at anytime you may select the "Save Draft"

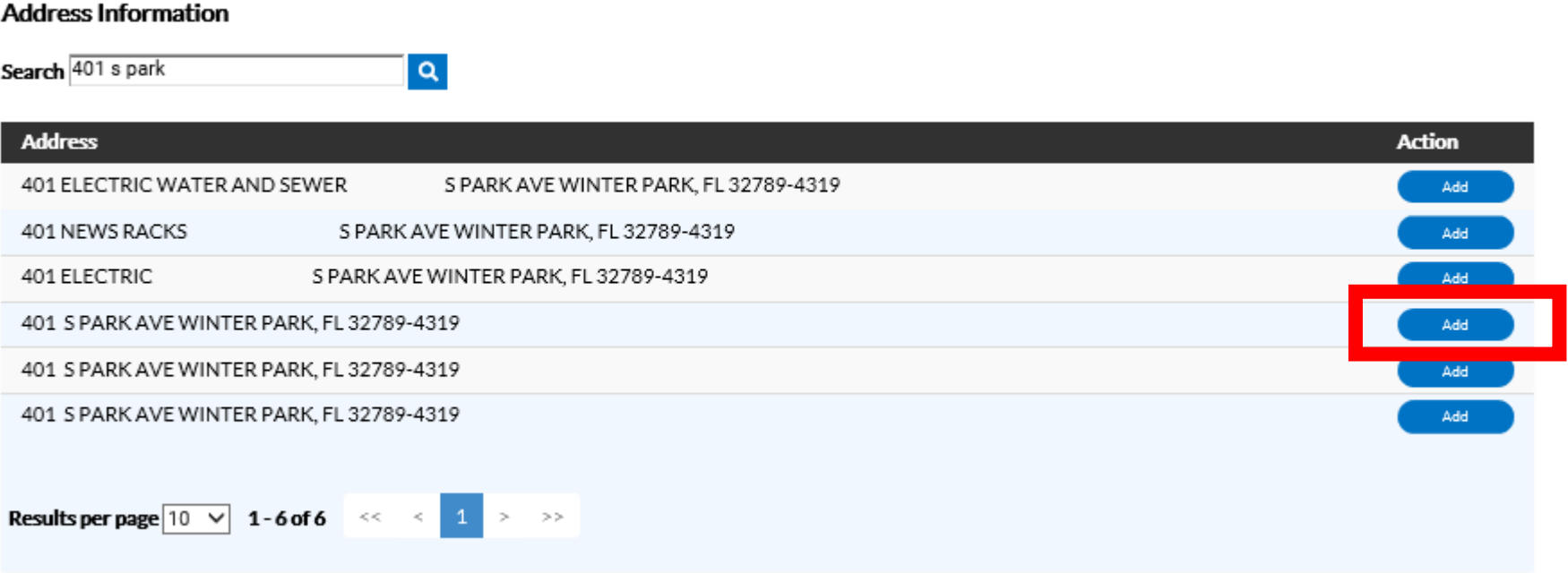

With the Proper Address Now Selected and Listed under Locations. Select the "Next" button on the bottom right. If you need to leave your application at anytime you may select the "Save Draft"

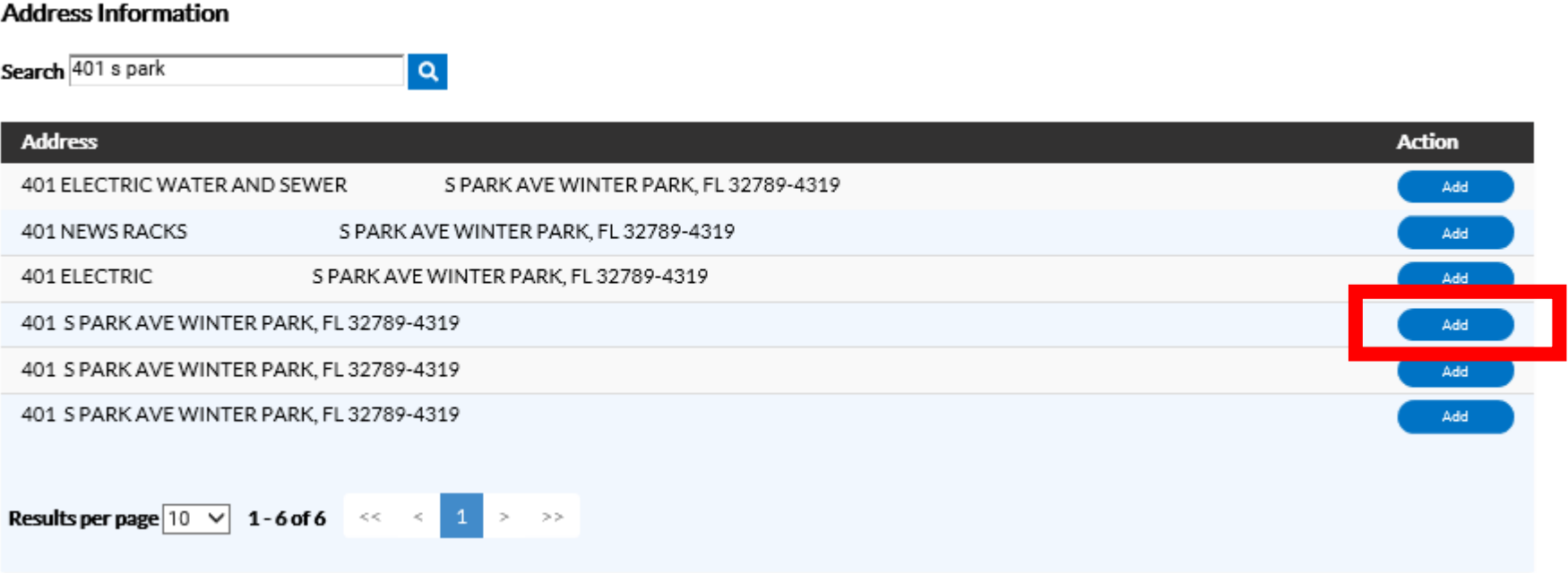

# Step 5: Add Permit Details

Complete all required field identified with "\*". This will differ depending on the permit type. Once complete select the next button

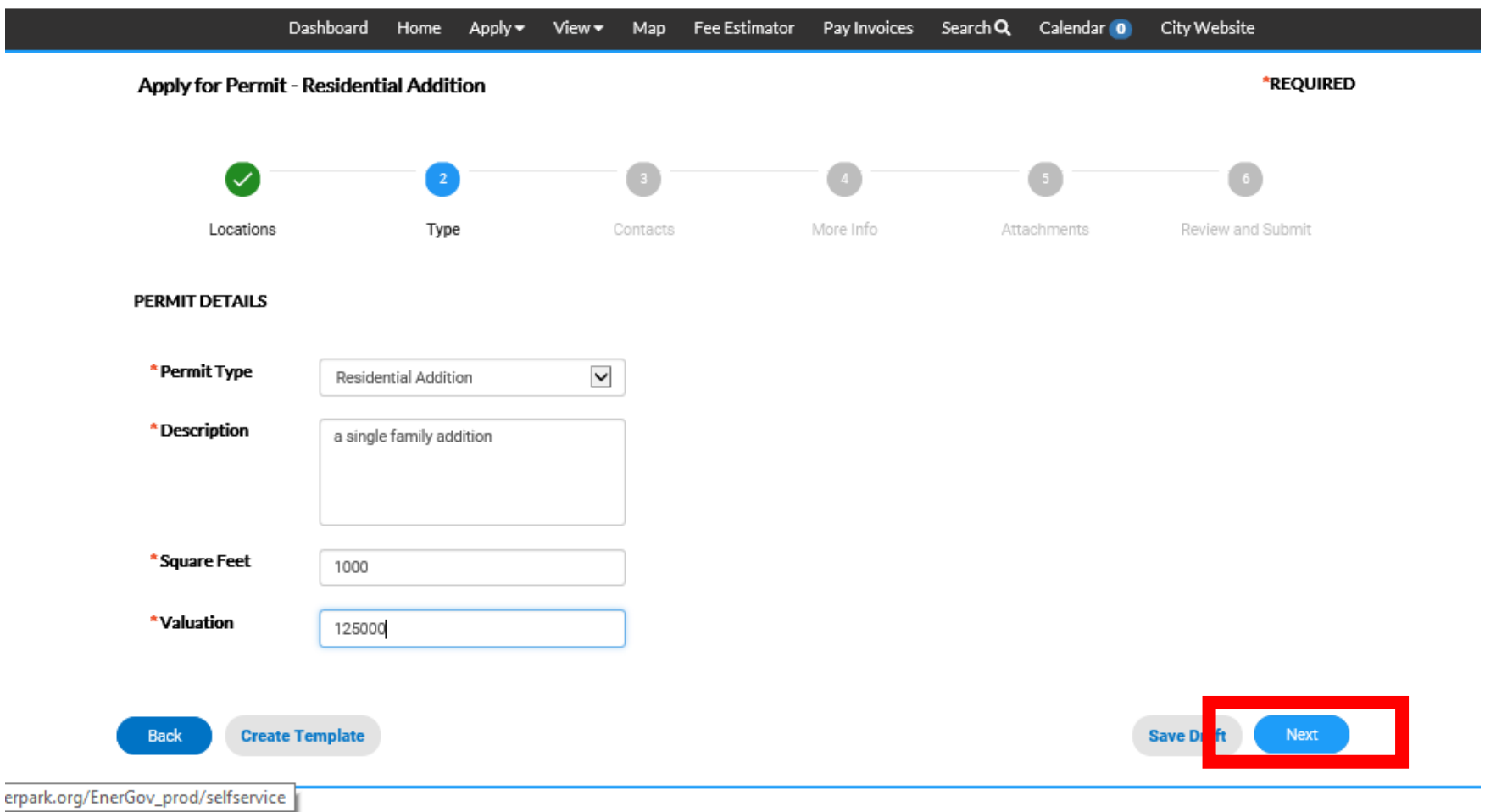

## Step 6: Add Contacts

Add all members of the project team you wish to participate in your application. Some applications require particular contacts be added.

Select the Contact Type from the pull down and select the"Add Contact" blue button

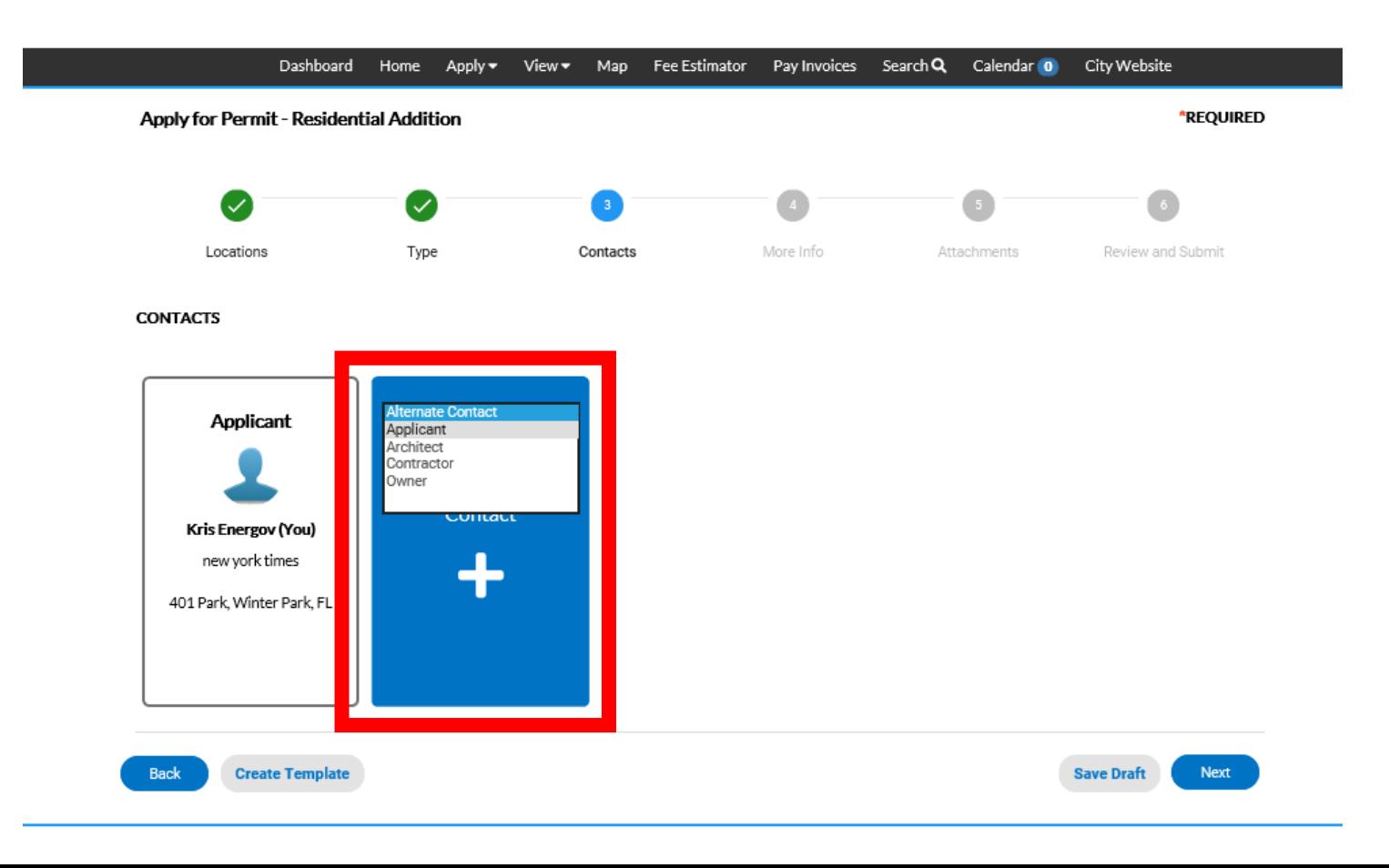

#### Step 6: Add Contacts

To enter a new Contact select "Enter Manually" and enter required fields. Once a contact is entered they can be found in the "Search" menu

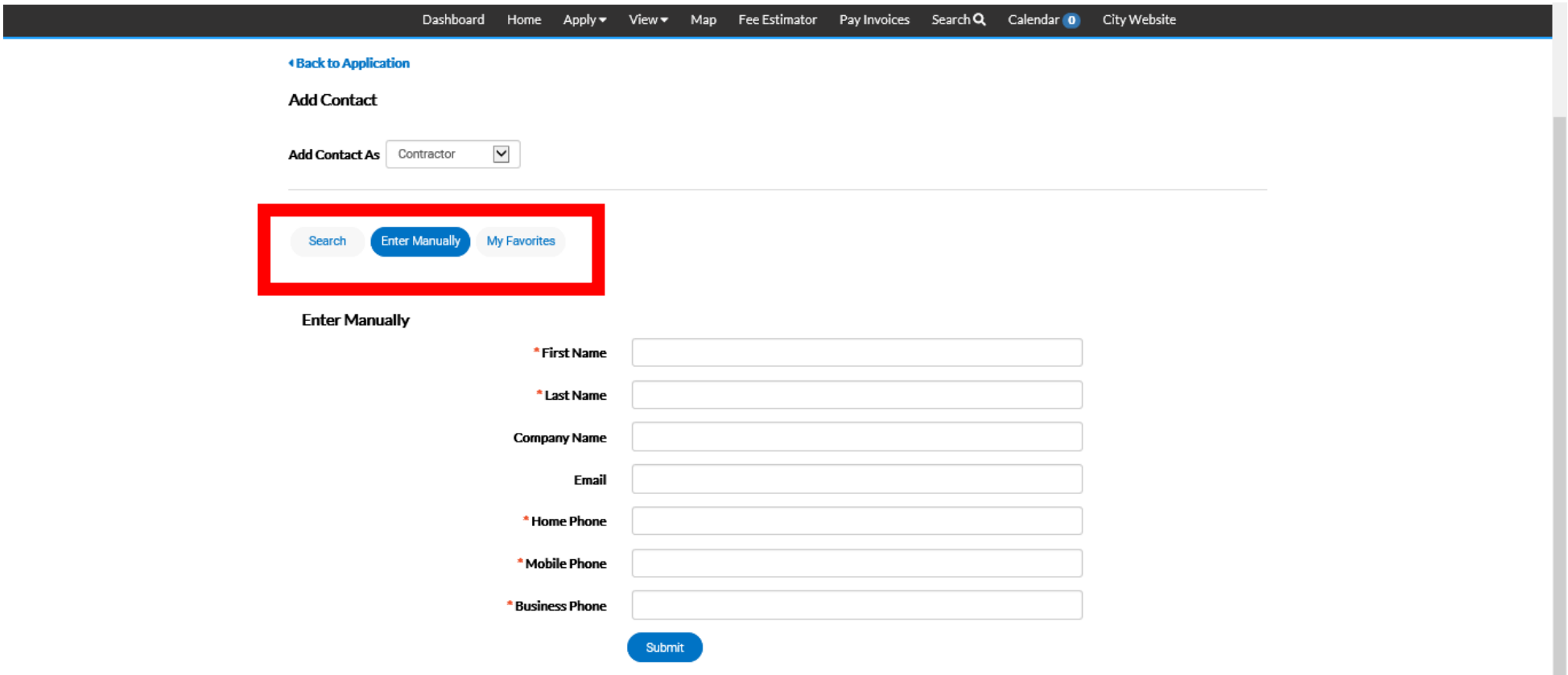

#### Step 6: Add Contacts

#### Once all Contact have been added select the blue "Next" button

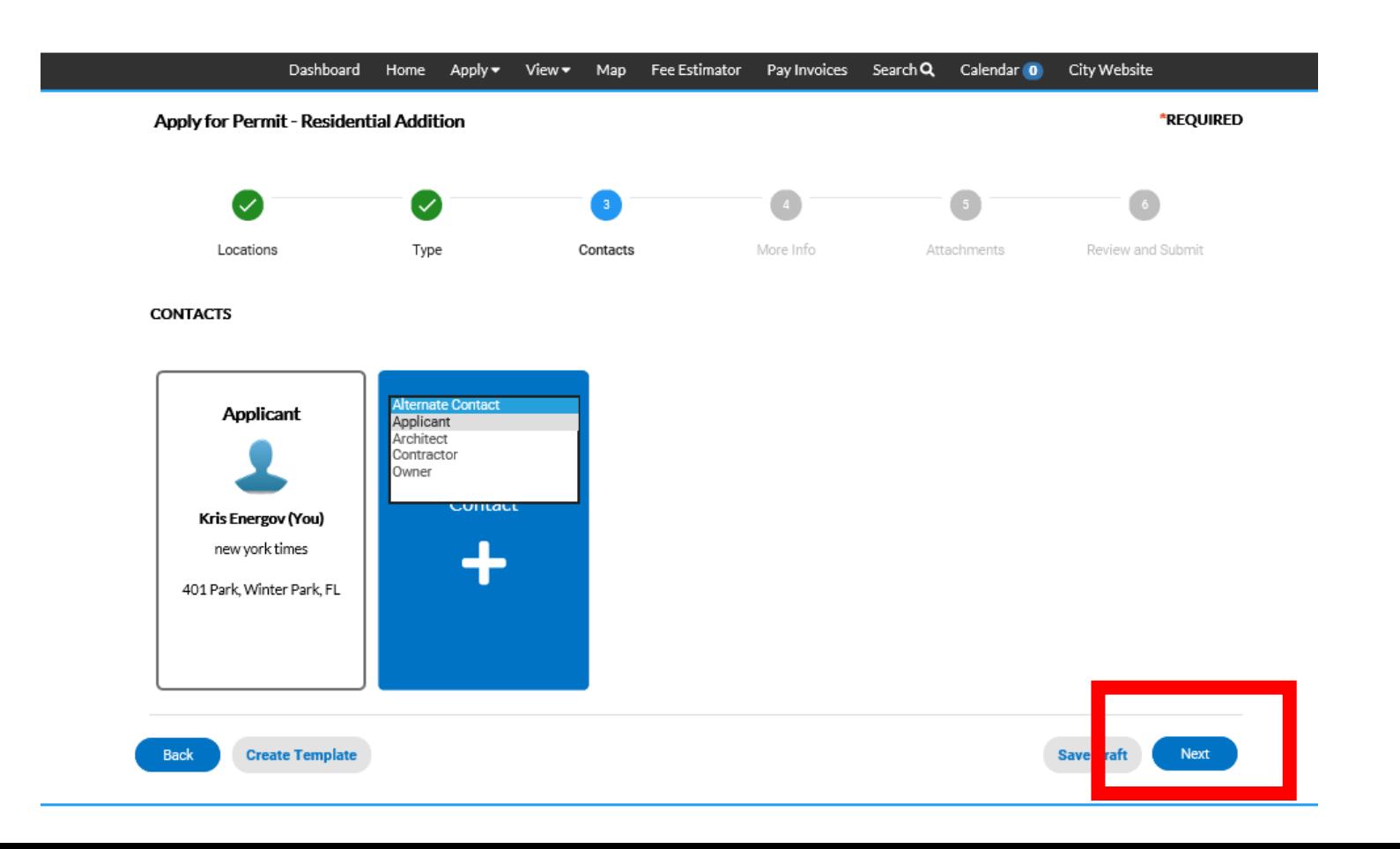

# Step 7: More Info

If requested to provide additional information please complete before selecting blue "Next" button to continue

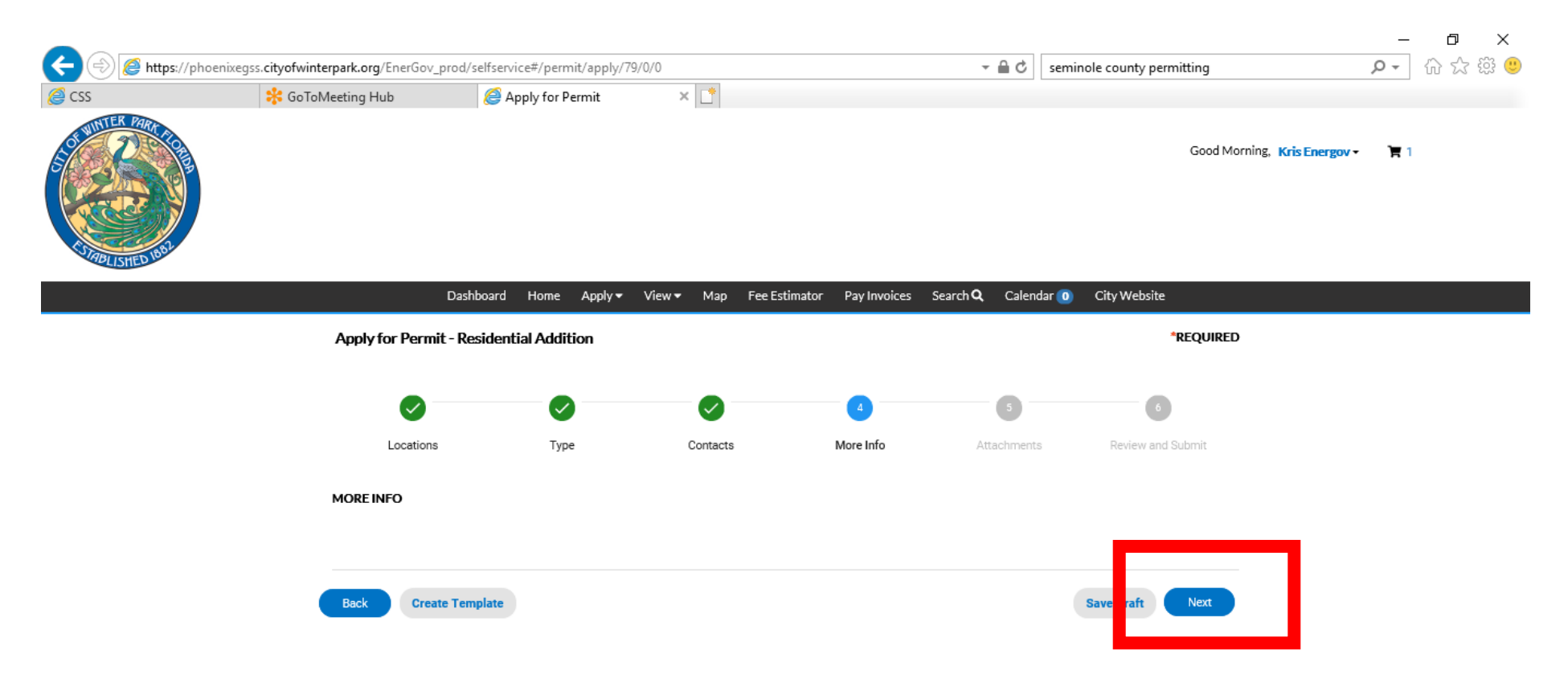

### Step 7: Attachments

Upload scanned documents as required for the type of permit. Files may not be duplicated in multiple folders. All required documents types must be uploaded in order to continue with application. Once complete select the blue "Next" button

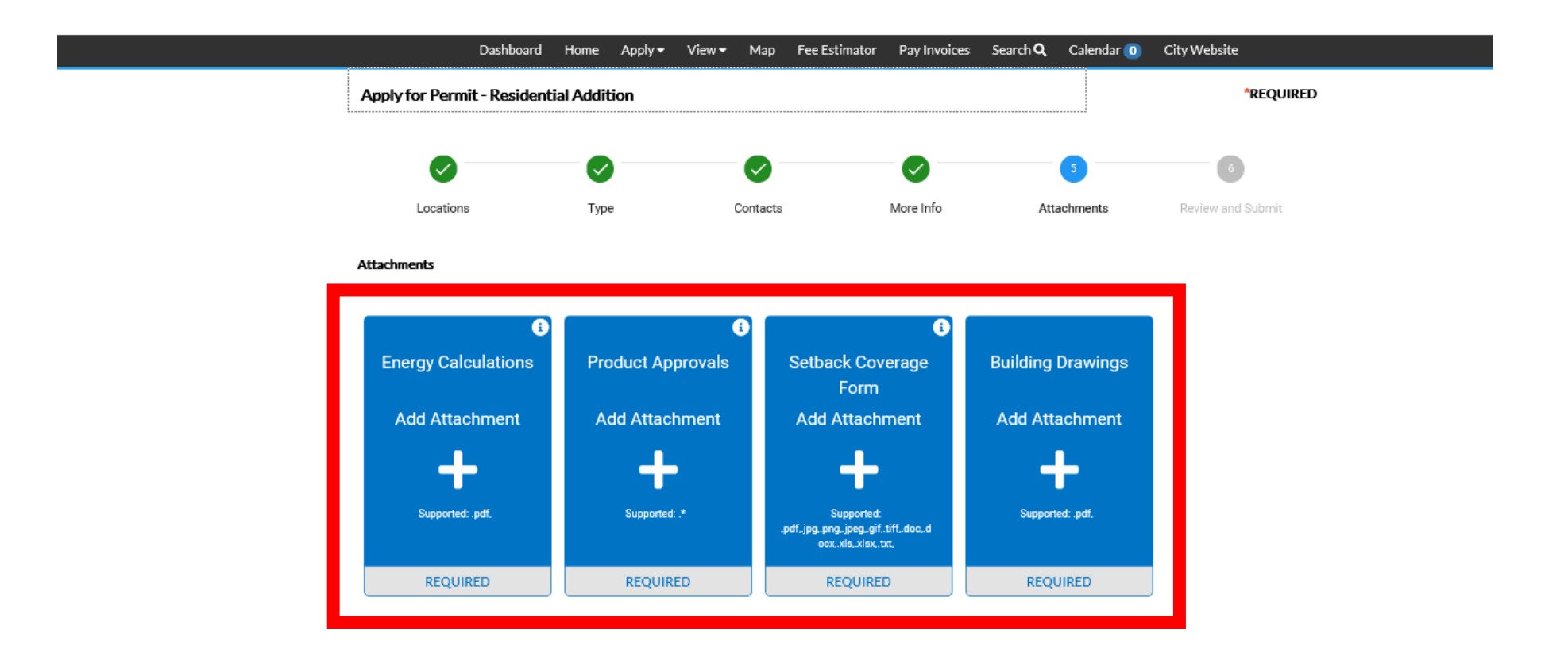

# Step 7: Attachments

Upload scanned documents as required for the type of permit. Files may not be duplicated in multiple folders. All required documents types must be uploaded in order to continue with application. Once complete select the blue "Next" button

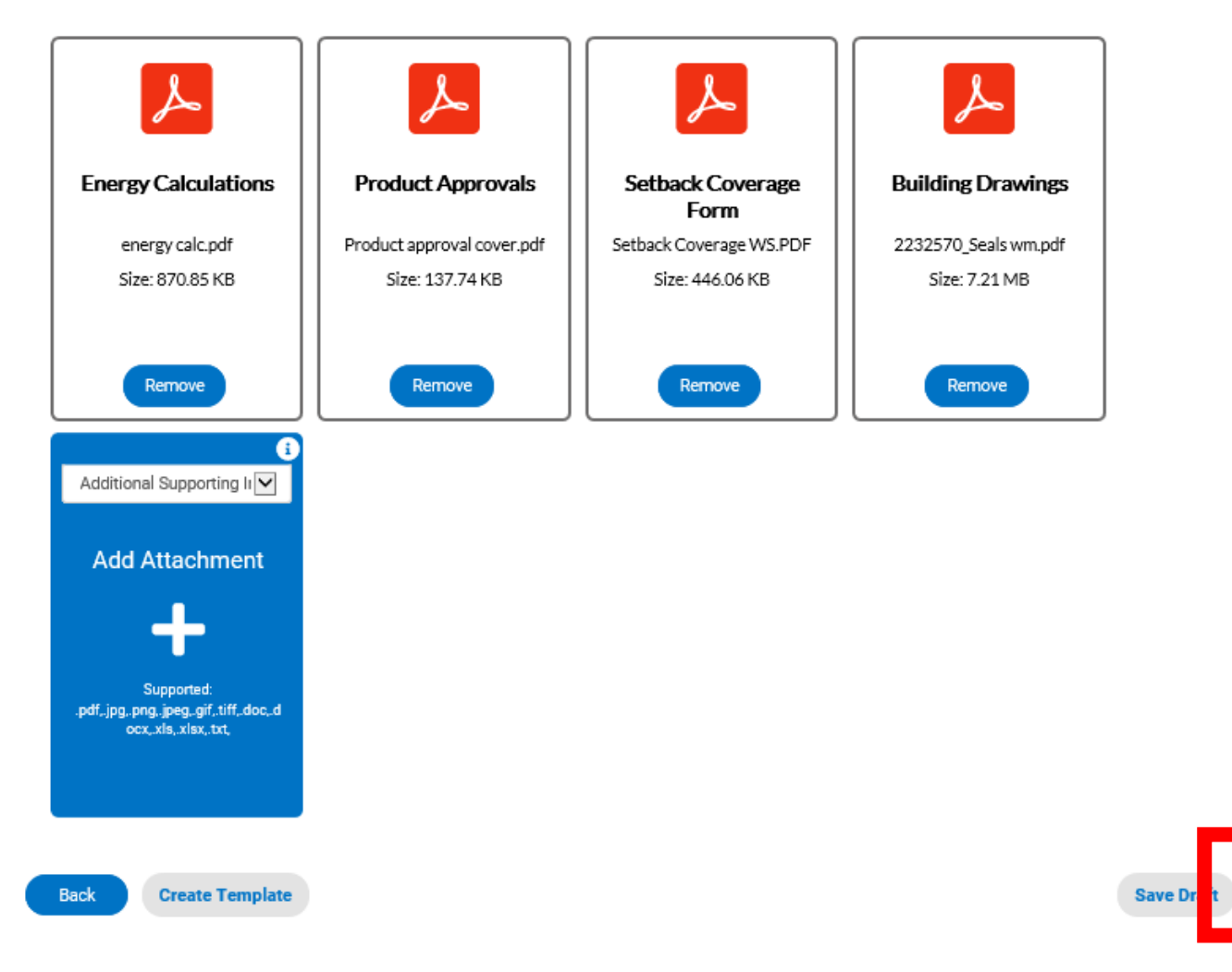

## Step 8: Submit Application

Verify that all information on the Review and Submit page is correct. When ready select blue "Submit" button

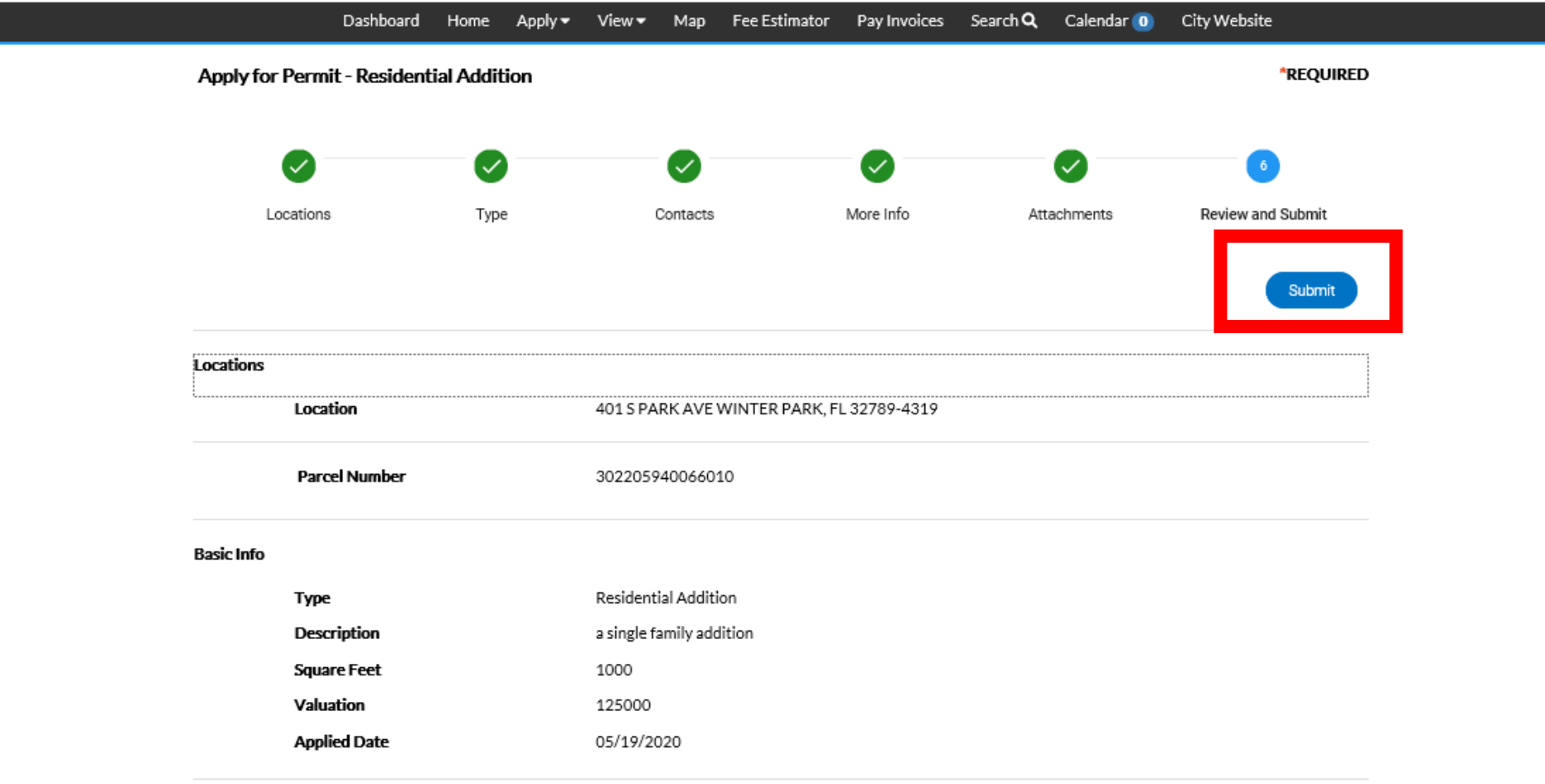

# Step 8: Pay Submittal Fees

If a submittal fee is required at time of submittal the fees are shown and you would select blue "Add to Cart" to complete payment. Once fees are paid click

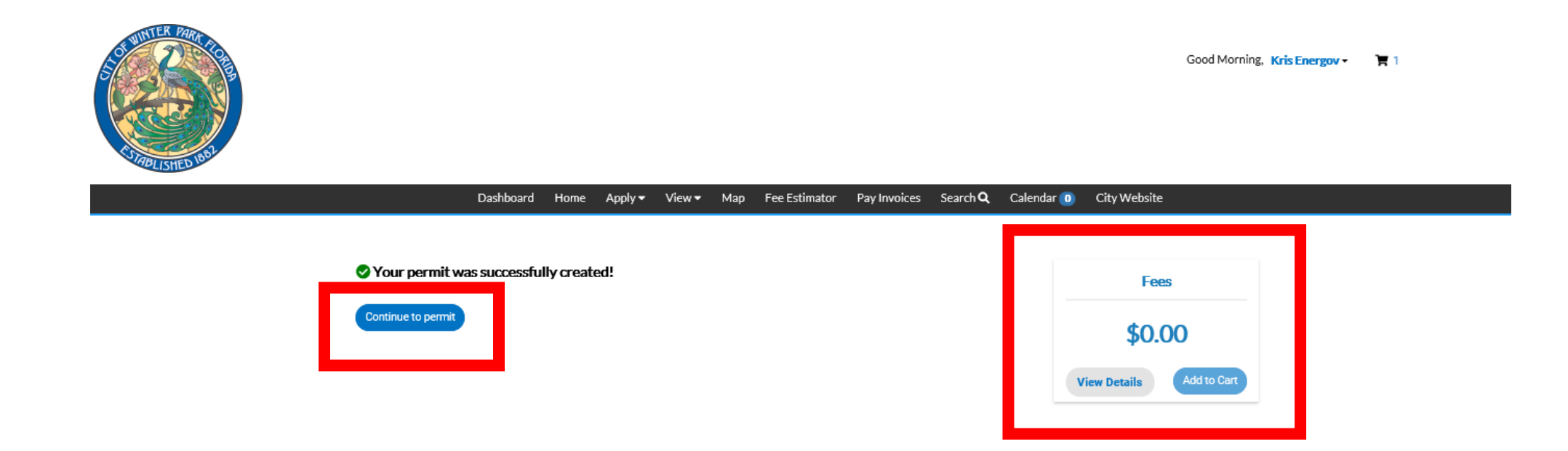

#### Step 9: Permit Status

Your permit number is now assigned. From this page one can view the status of their application as it moves through the workflow. You will receive notices via email as well when actions are necessary to be completed.

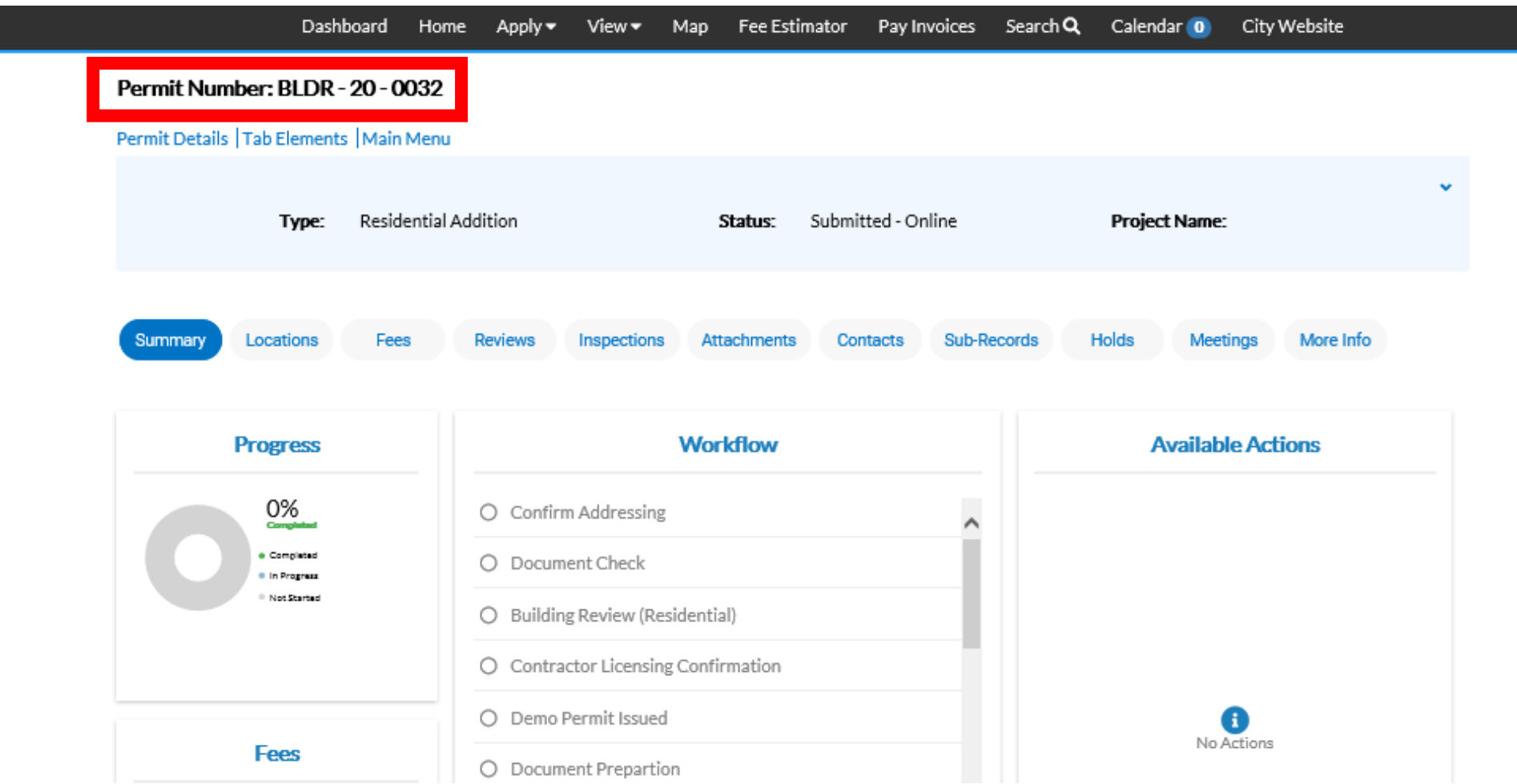